Національний технічний університет «Харківський політехнічний інститут»

Навчально-науковий інститут механічної інженерії і транспорту Кафедра «Інтегровані технології машинобудування» ім. М.Ф. Семка

**Третяк Т.Є.**

### **ЗАВДАННЯ ДЛЯ САМОСТІЙНОЇ РОБОТИ СТУДЕНТІВ**

### **з дисципліни «Інформатика»**

Харків

### **Самостоятельная работа №1**

### **«Обработка текстовых и числовых данных**

#### **в табличном процессоре MICROSOFT EXCEL»**

#### **Вариант 1**

В табличном процессоре Microsoft Excel создать список с указанными именами полей и значениями записей.

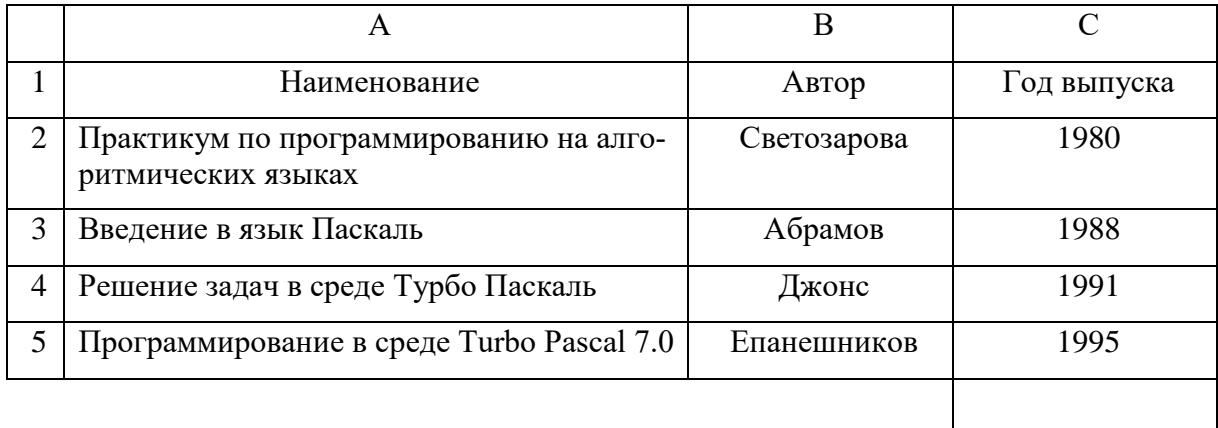

Определить минимальный год выпуска предложенных изданий, разместив формулу для его вычисления в указанной ячейке.

Отсортировать список изданий в алфавитном порядке их наименований.

#### **Вариант 2**

В табличном процессоре Microsoft Excel создать список с указанными именами полей и значениями записей.

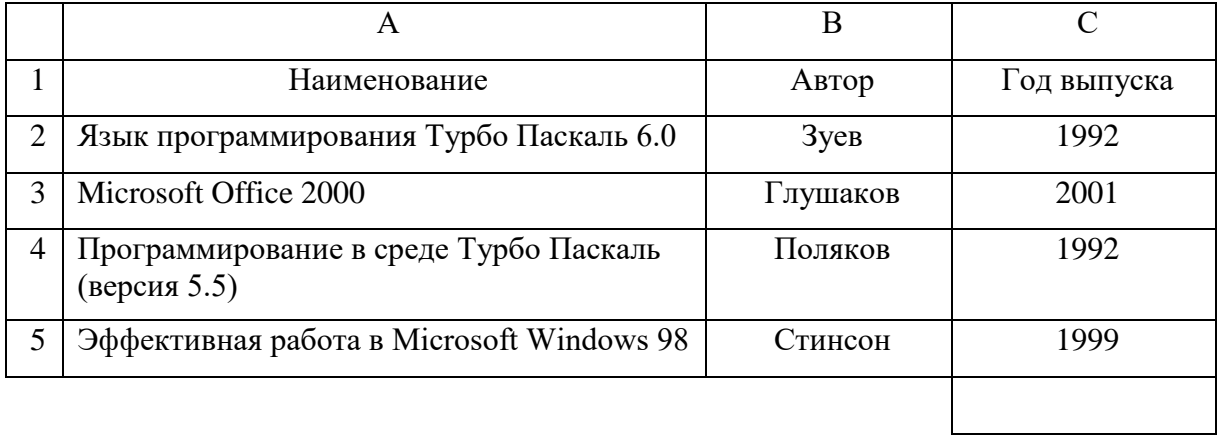

Определить максимальный год выпуска предложенных изданий, разместив формулу для его вычисления в указанной ячейке.

Отфильтровать список изданий таким образом, чтобы на экран выводились данные только о тех изданиях, которые имеют 1992 год выпуска.

В табличном процессоре Microsoft Excel создать список с указанными именами полей и значениями записей.

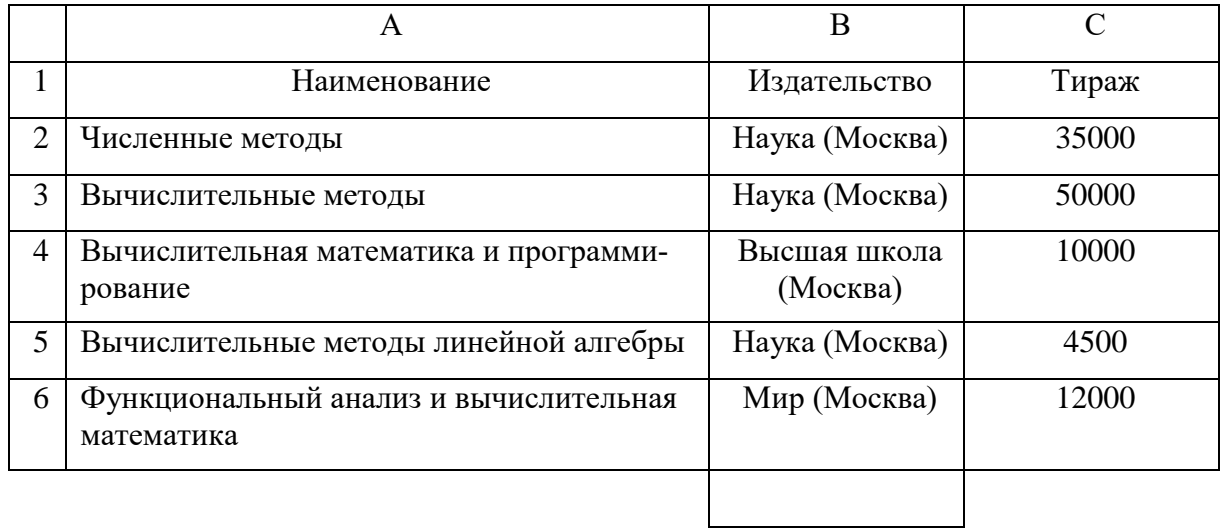

Определить количество учебников, изданных в издательстве Наука (Москва), разместив формулу для его вычисления в указанной ячейке.

Отсортировать список изданий по возрастанию их тиража..

### **Вариант 4**

В табличном процессоре Microsoft Excel создать список с указанными именами полей и значениями записей.

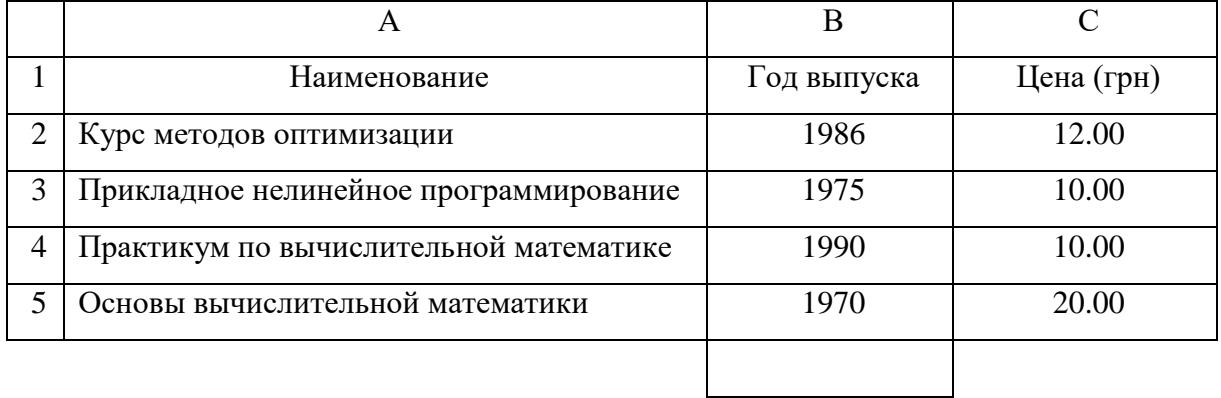

пределить количество учебников, изданных после 1980 года, разместив формулу для его вычисления в указанной ячейке.

Отфильтровать список изданий таким образом, чтобы на экран выводились данные только о тех изданиях, которые имеют стоимость менее 15 грн.

В табличном процессоре Microsoft Excel создать список с указанными именами полей и значениями записей.

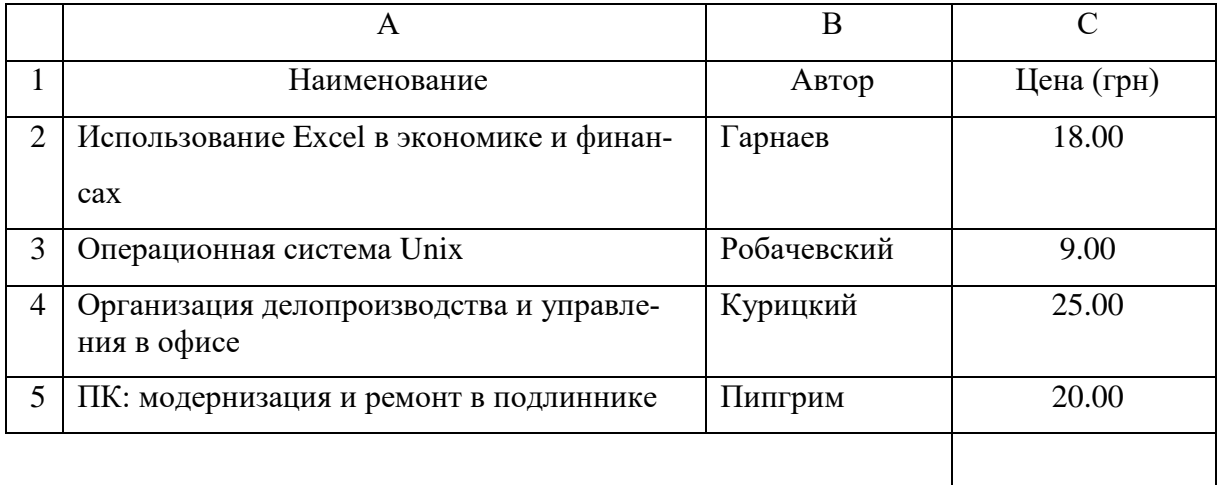

Определить среднюю стоимость предложенных изданий, разместив формулу для ее вычисления в указанной ячейке.

Отсортировать список изданий в алфавитном порядке фамилий их авторов.

#### **Вариант 6**

В табличном процессоре Microsoft Excel создать список с указанными именами полей и значениями записей.

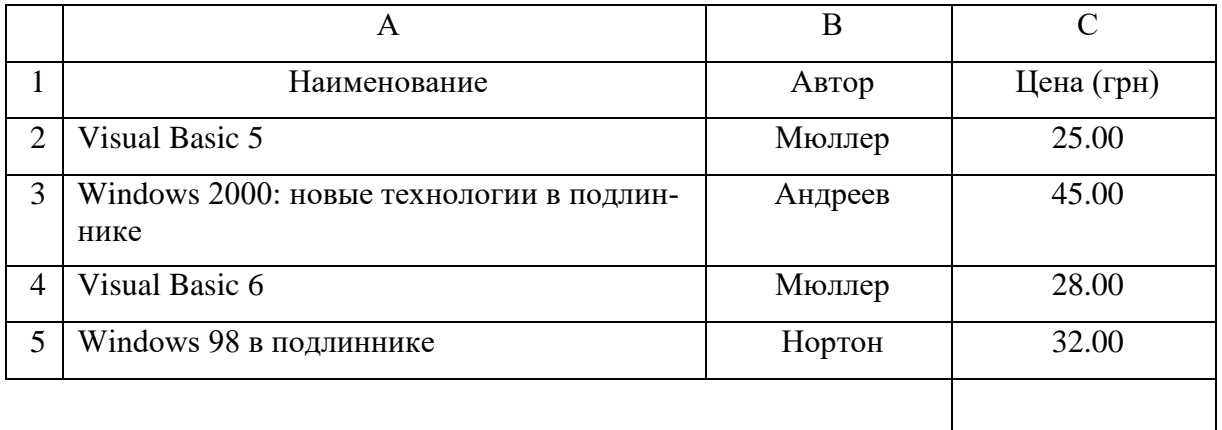

Определить суммарную стоимость предложенных изданий, разместив формулу для ее вычисления в указанной ячейке.

Отфильтровать список изданий таким образом, чтобы на экран выводились данные только о тех изданиях, автором которых является Мюллер.

В табличном процессоре Microsoft Excel создать список с указанными именами полей и значениями записей.

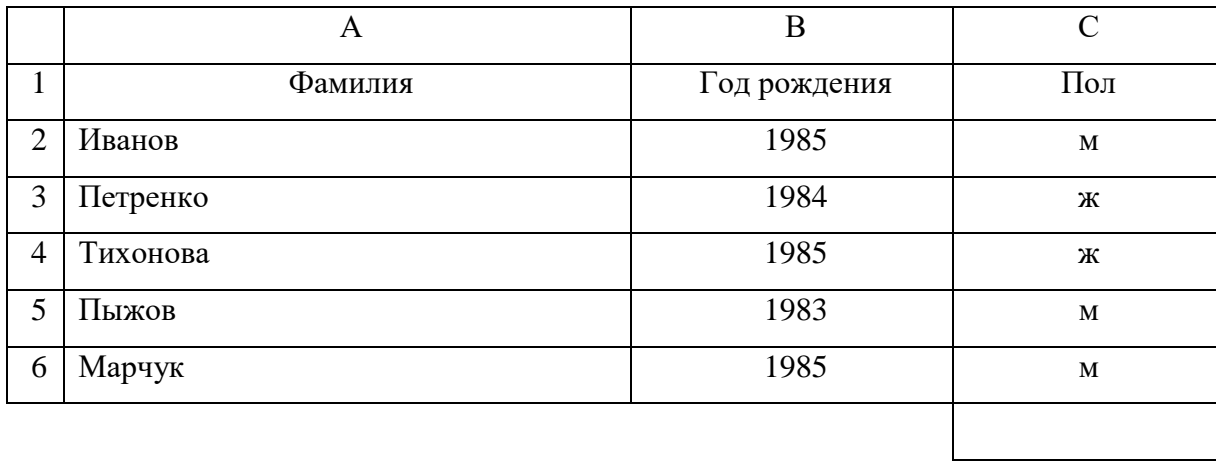

Определить количество студентов мужского пола, разместив формулу для его вычисления в указанной ячейке.

Отсортировать список студентов в алфавитном порядке их фамилий.

#### **Вариант 8**

В табличном процессоре Microsoft Excel создать список с указанными именами полей и значениями записей.

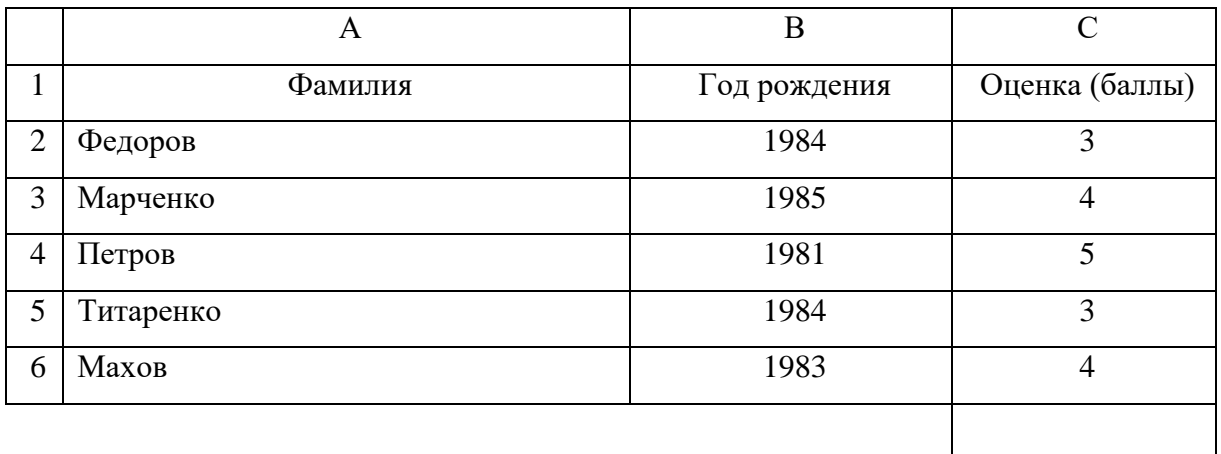

Определить средний балл в группе студентов, разместив формулу для его вычисления в указанной ячейке.

Отфильтровать список студентов таким образом, чтобы на экран выводились только данные о студентах старше 1984 года рождения.

В табличном процессоре Microsoft Excel создать список с указанными именами полей и значениями записей.

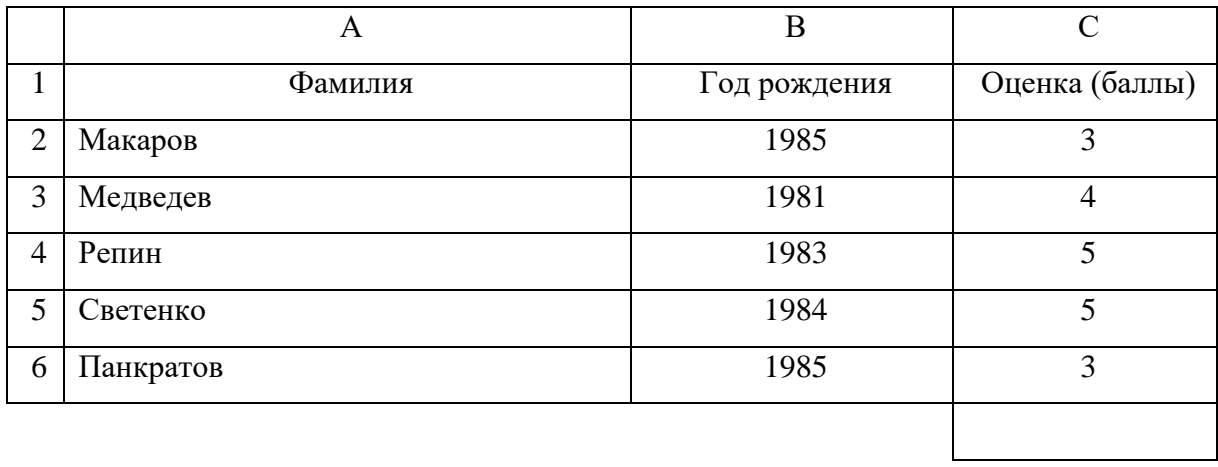

Определить количество студентов в группе, имеющих оценки «4» и «5», разместив формулу для его вычисления в указанной ячейке.

Отсортировать список студентов в порядке возрастания их года рождения.

#### **Вариант 10**

В табличном процессоре Microsoft Excel создать список с указанными именами полей и значениями записей.

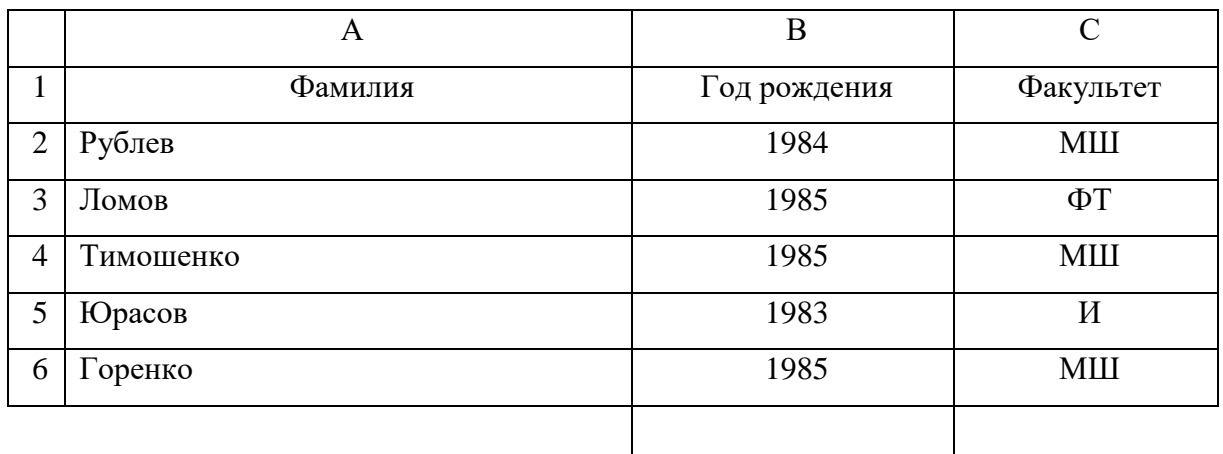

Определить количество студентов старше 1984 года рождения, разместив формулу для его вычисления в указанной ячейке.

Отфильтровать список студентов таким образом, чтобы на экран выводились только данные о студентах, обучающихся на МШ факультете.

В табличном процессоре Microsoft Excel создать список с указанными именами полей и значениями записей.

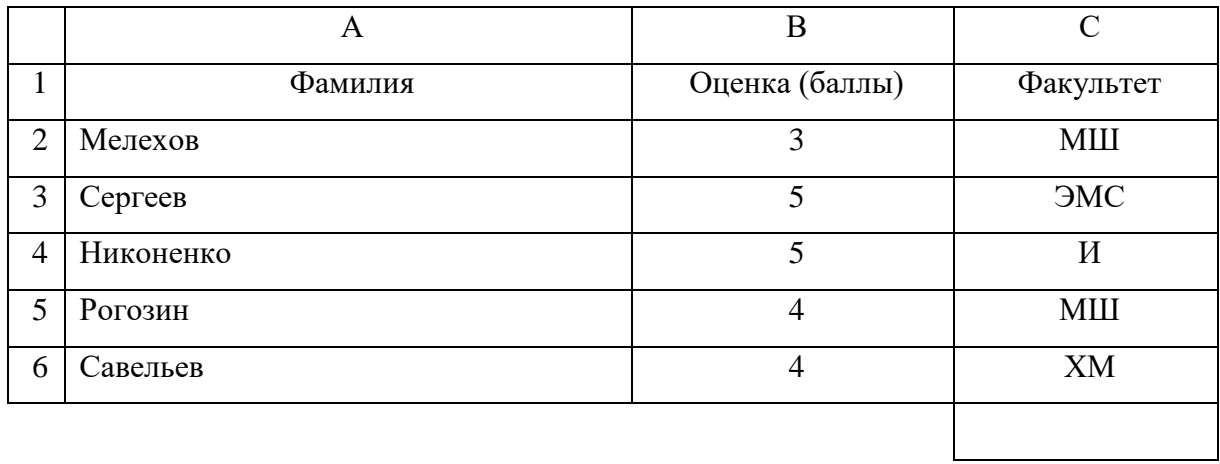

Определить количество студентов, обучающихся на МШ факультете, разместив формулу для его вычисления в указанной ячейке.

Отсортировать список студентов в порядке убывания их оценок.

#### **Вариант 12**

В табличном процессоре Microsoft Excel создать список с указанными именами полей и значениями записей.

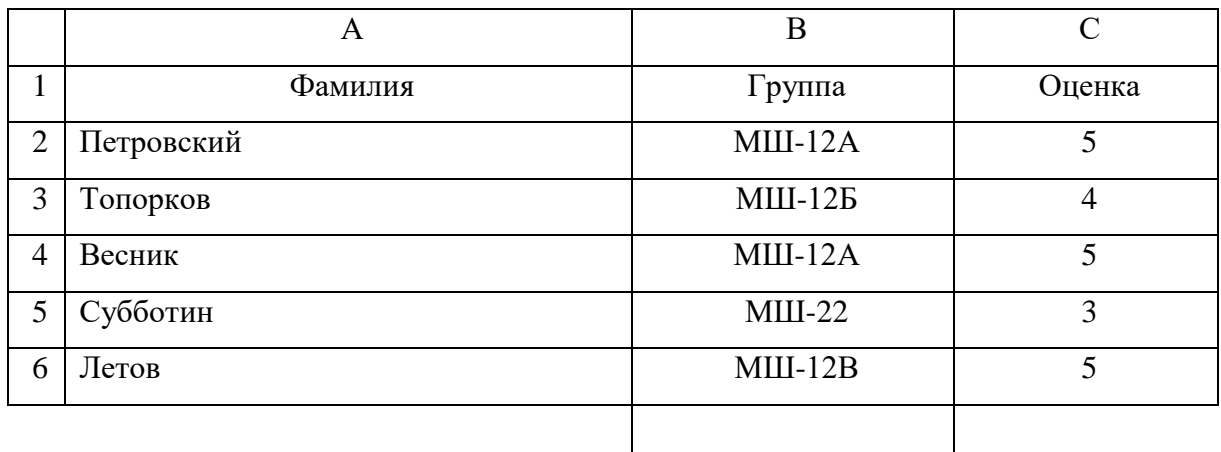

Определить количество студентов, обучающихся в группе МШ-12А, разместив формулу для его вычисления в указанной ячейке.

Отфильтровать список студентов таким образом, чтобы на экран выводились только данные о студентах, имеющих оценку «5».

В табличном процессоре Microsoft Excel создать список с указанными именами полей и значениями записей.

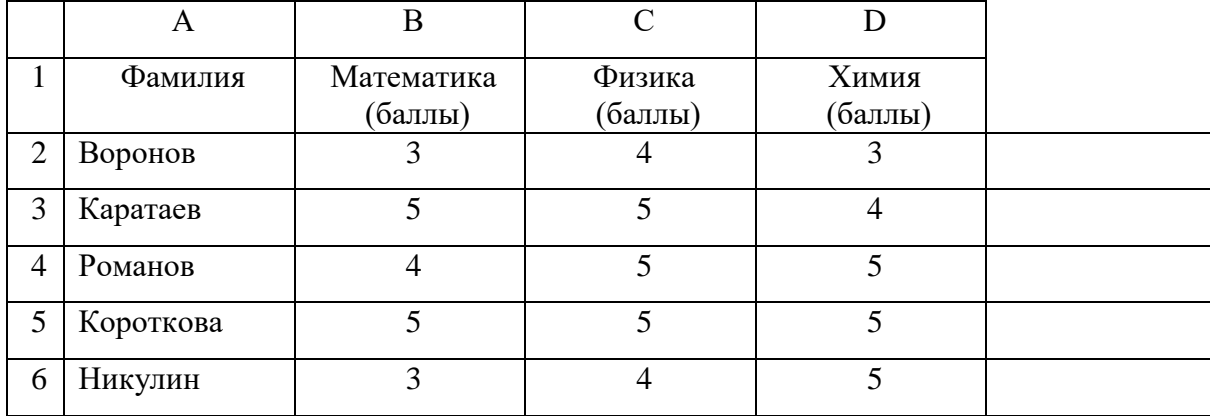

Определить средние баллы студентов в списке после сдачи экзаменов по 3-м дисциплинам, разместив формулы для их вычисления в указанных ячейках.

Отсортировать список студентов в порядке убывания их среднего балла.

### **Вариант 14**

В табличном процессоре Microsoft Excel создать список с указанными именами полей и значениями записей.

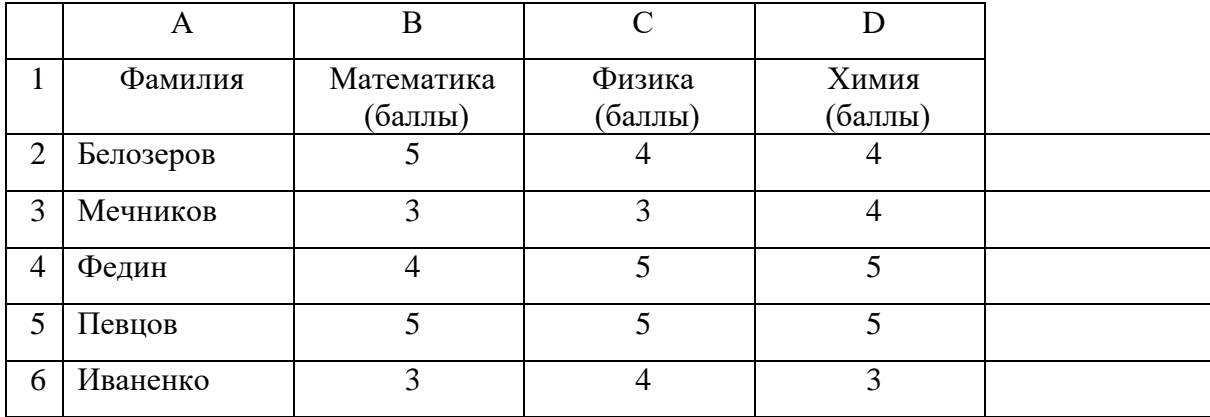

Определить общие количества баллов студентов в списке после сдачи экзаменов по 3 м дисциплинам, разместив формулы для их вычисления в указанных ячейках.

Отфильтровать список студентов таким образом, чтобы на экран выводились данные только о студентах, имеющих общее количество баллов, большее 12.

В табличном процессоре Microsoft Excel создать список с указанными именами полей и значениями записей.

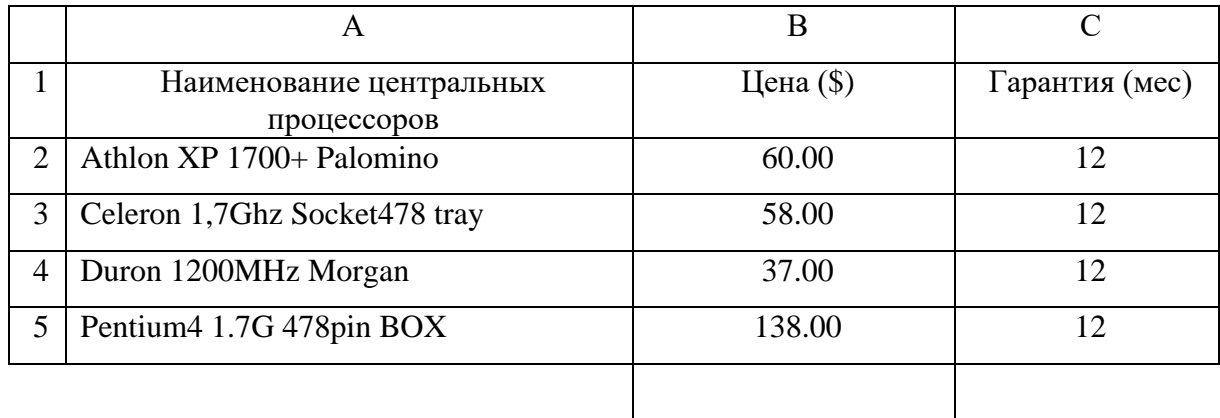

Определить среднюю стоимость центрального процессора в приведенном списке, разместив формулу для ее вычисления в указанной ячейке.

Отфильтровать список центральных процессоров таким образом, чтобы на экран выводились данные о процессорах стоимостью выше средней.

### **Вариант 16**

В табличном процессоре Microsoft Excel создать список с указанными именами полей и значениями записей.

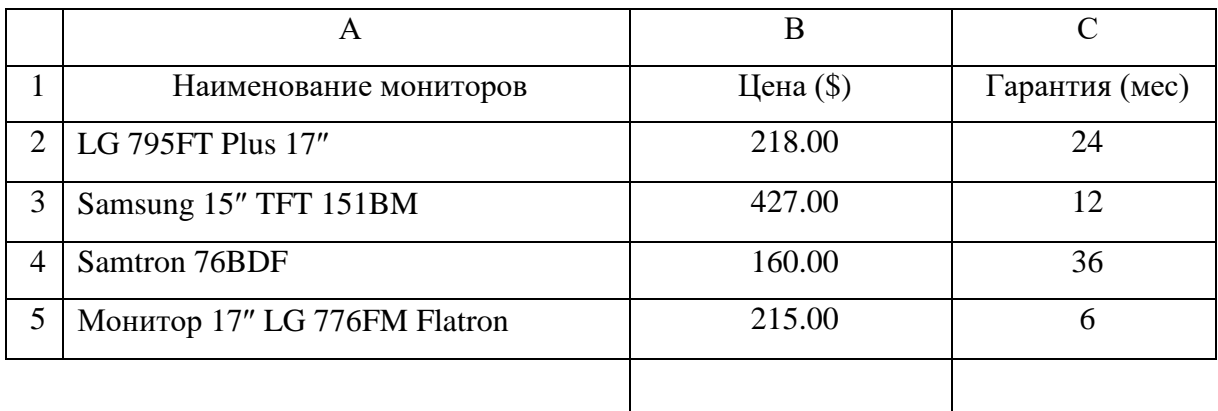

Определить максимальную стоимость монитора в приведенном списке, разместив формулу для ее вычисления в указанной ячейке.

Отсортировать список мониторов в порядке убывания их срока гарантии.

В табличном процессоре Microsoft Excel создать список с указанными именами полей и значениями записей.

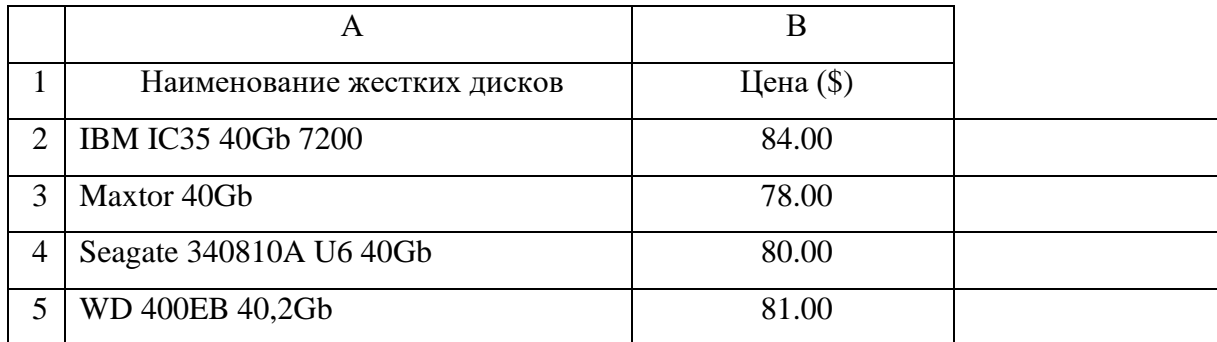

Перевести цены жестких дисков в приведенном списке в национальную валюту (грн), разместив формулы для их вычисления в указанных ячейках.

Отсортировать список жестких дисков в порядке убывания их цены.

#### **Вариант 18**

В табличном процессоре Microsoft Excel создать список с указанными именами полей и значениями записей.

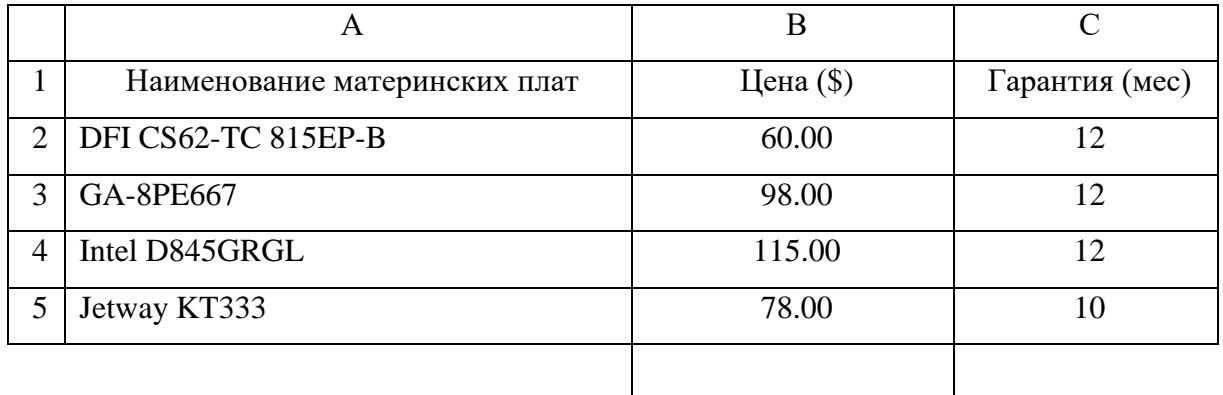

Определить минимальную стоимость материнской платы в приведенном списке, разместив формулу для ее вычисления в указанной ячейке.

Отфильтровать список материнских плат таким образом, чтобы на экран выводились данные о платах со сроком гарантии 12 месяцев.

В табличном процессоре Microsoft Excel создать список с указанными именами полей и значениями записей.

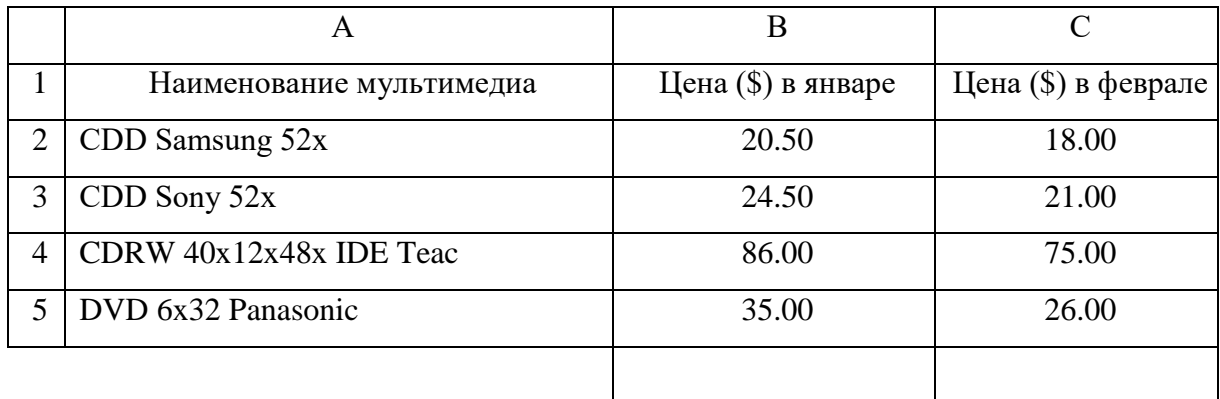

Определить средние стоимости мультимедиа в приведенном списке в январе и феврале, разместив формулы для их вычисления в указанных ячейках.

Отфильтровать список мультимедиа таким образом, чтобы на экран выводились данные о мультимедиа, имеющих цену в феврале не более 25\$.

#### **Вариант 20**

В табличном процессоре Microsoft Excel создать список с указанными именами полей и значениями записей.

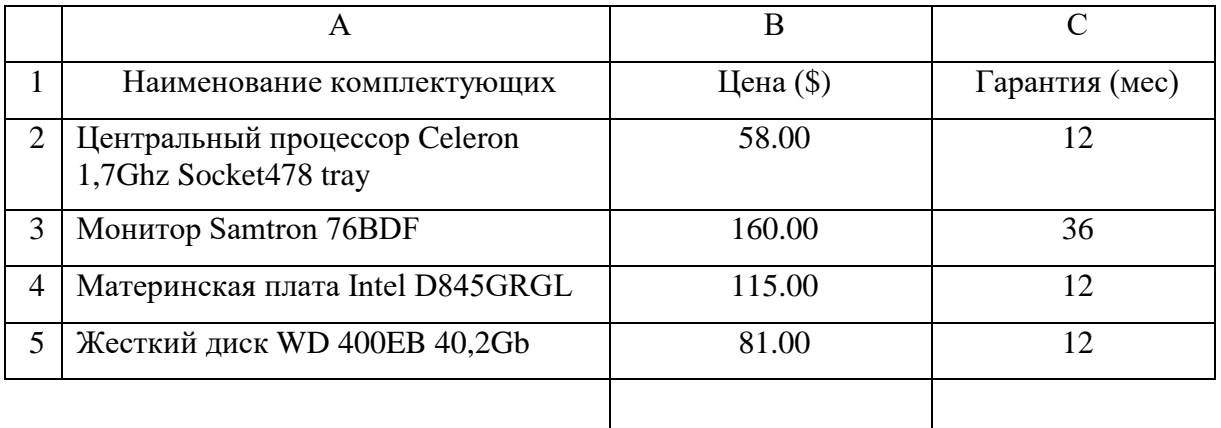

Определить суммарную стоимость приведенных комплектующих, разместив формулу для ее вычисления в указанной ячейке.

Отсортировать список комплектующих в алфавитном порядке их наименований.

В табличном процессоре Microsoft Excel создать список с указанными именами полей и значениями записей.

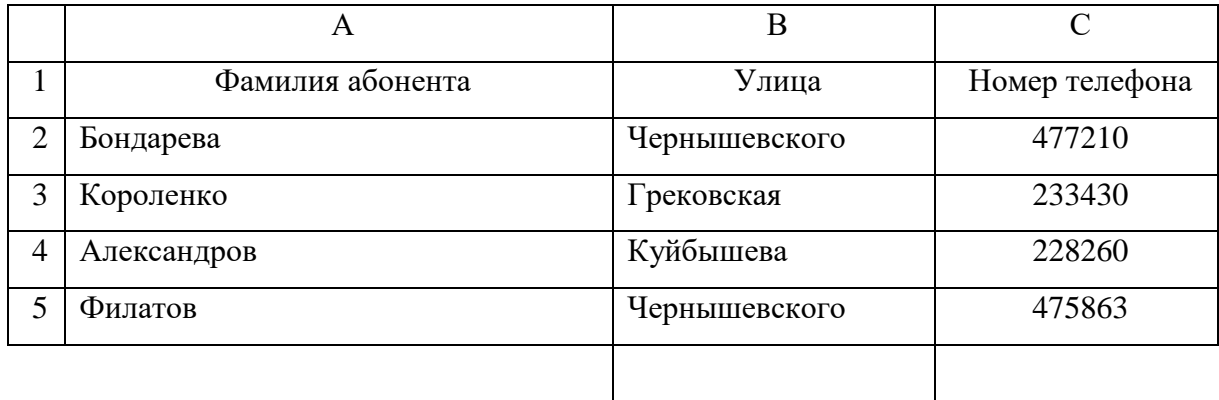

Определить количество абонентов в приведенном списке, проживающих на улице Чернышевского. Разместить формулу для его вычисления в указанной ячейке.

Отсортировать список абонентов в алфавитном порядке их фамилий.

#### **Вариант 22**

В табличном процессоре Microsoft Excel создать список с указанными именами полей и значениями записей.

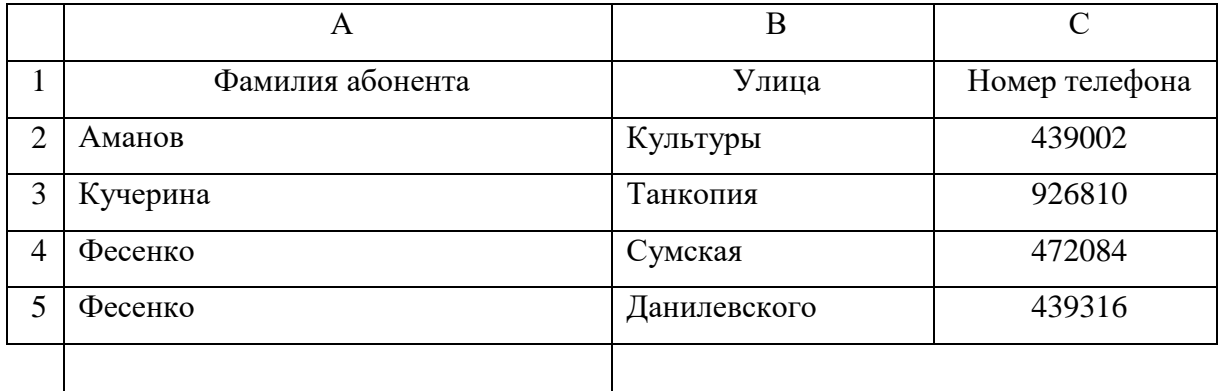

Определить количество абонентов в приведенном списке, имеющих фамилию Фесенко. Разместить формулу для его вычисления в указанной ячейке.

Отфильтровать список абонентов таким образом, чтобы на экран выводились данные об абонентах, номера телефонов которых начинаются с цифры 43 (номер >=430000 и  $<$ 440000).

В табличном процессоре Microsoft Excel создать список с указанными именами полей и значениями записей.

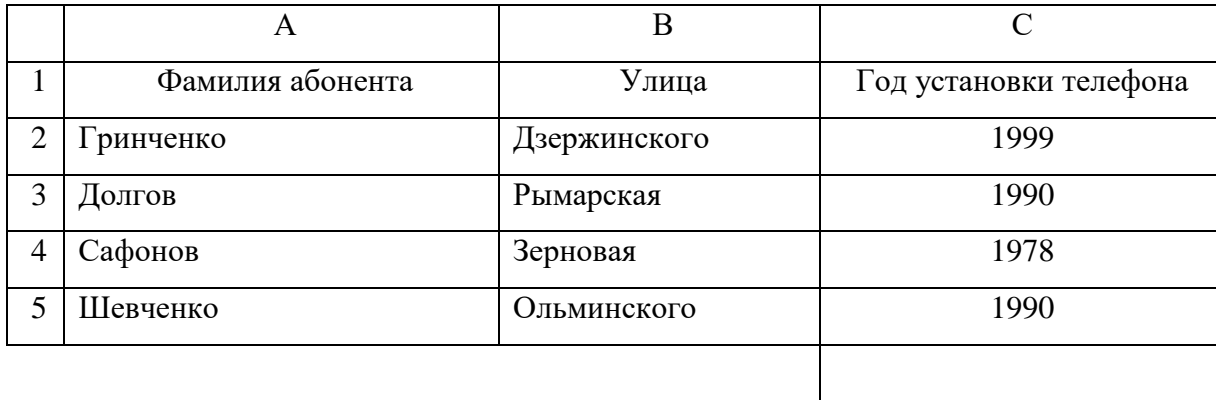

Определить количество абонентов в приведенном списке, имеющих 1990 год установки телефона. Разместить формулу для его вычисления в указанной ячейке.

Отсортировать список абонентов в алфавитном порядке улиц, на которых они проживают.

#### **Вариант 24**

В табличном процессоре Microsoft Excel создать список с указанными именами полей и значениями записей.

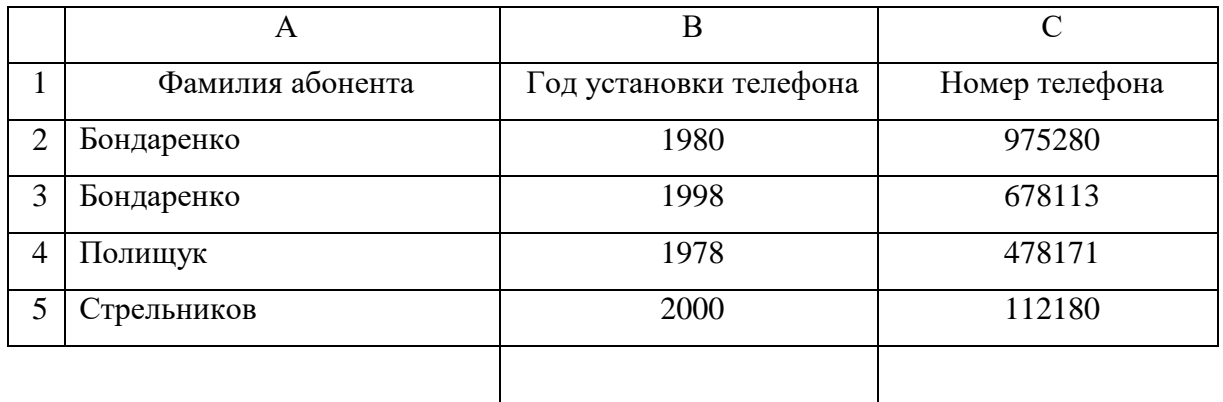

Определить количество абонентов в приведенном списке, год установки телефона которых превышает 1985. Разместить формулу для его вычисления в указанной ячейке.

Отфильтровать список абонентов таким образом, чтобы на экран выводились данные об абонентах, имеющих фамилию Бондаренко.

В табличном процессоре Microsoft Excel создать список с указанными именами полей и значениями записей.

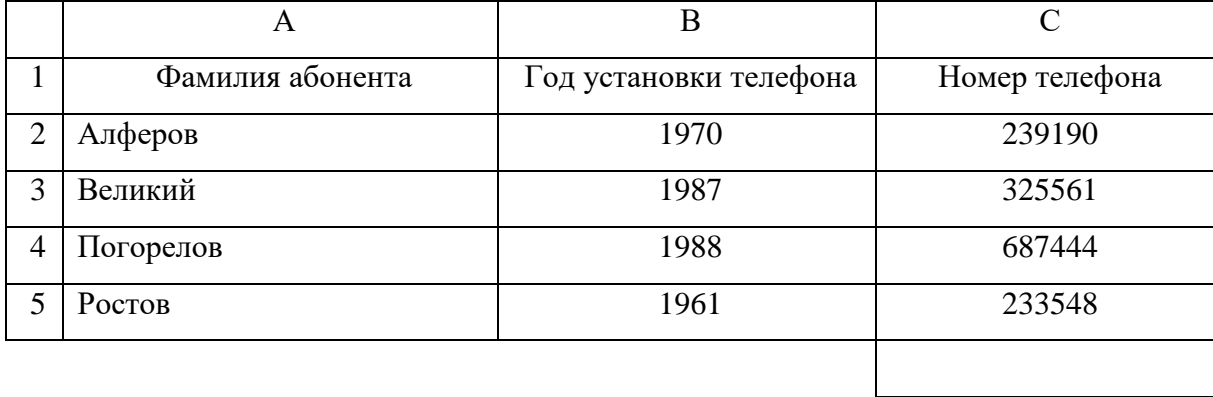

Определить количество номеров телефонов в приведенном списке, начинающихся с цифры, превышающей 23 (номер >=240000). Разместить формулу для его вычисления в указанной ячейке.

Отсортировать список абонентов в порядке убывания годов установки телефонов.

# **Самостоятельная работа №2 «Представление числовых данных в виде диаграммы в табличном процессоре MICROSOFT EXCEL»**

В табличном процессоре Microsoft Excel по таблице значений *x* и *y*, полученной экспериментально, построить график в виде точечной диаграммы. Значения диаграммы соединить сглаживающими линиями. Разместить на графике основные линии сетки по осям *x* и *y.*

Построить аппроксимирующую линию тренда, наиболее близкую к точкам на графике, показать уравнение и величину достоверности аппроксимации.

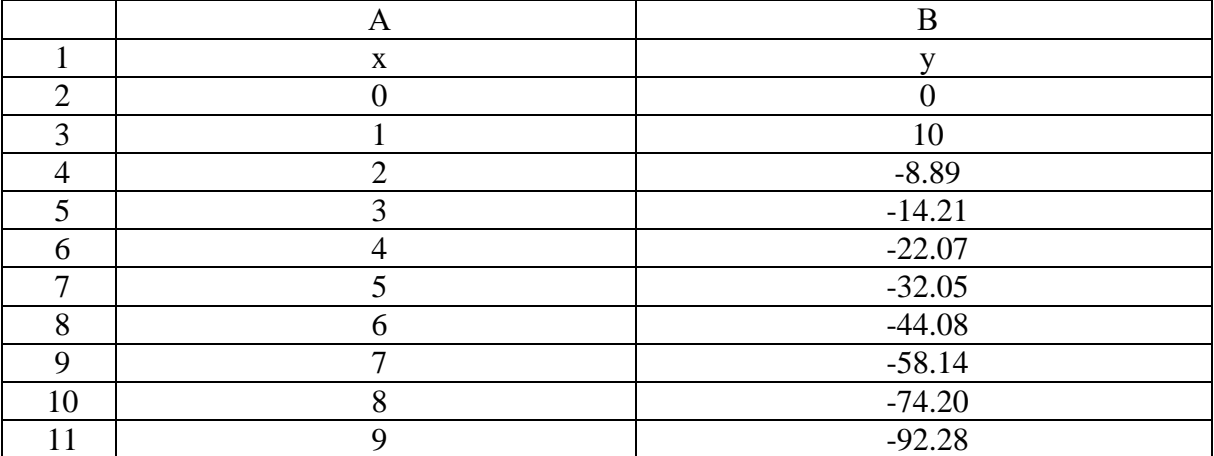

#### **Вариант 1**

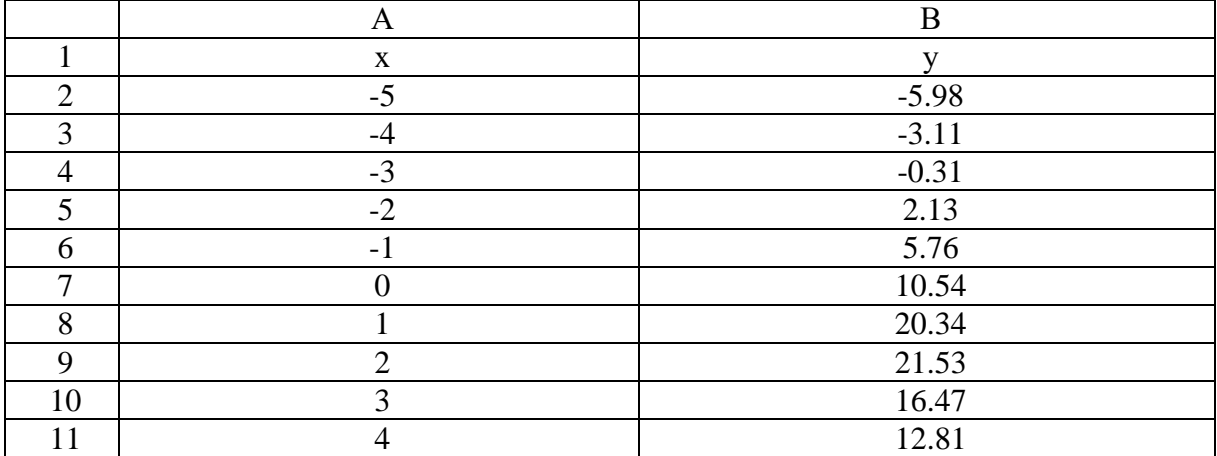

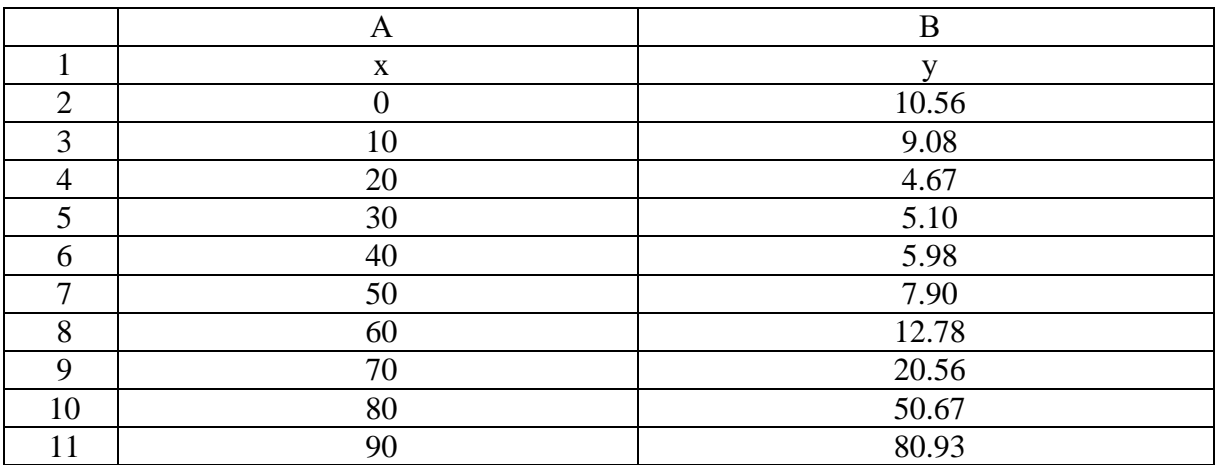

## **Вариант 4**

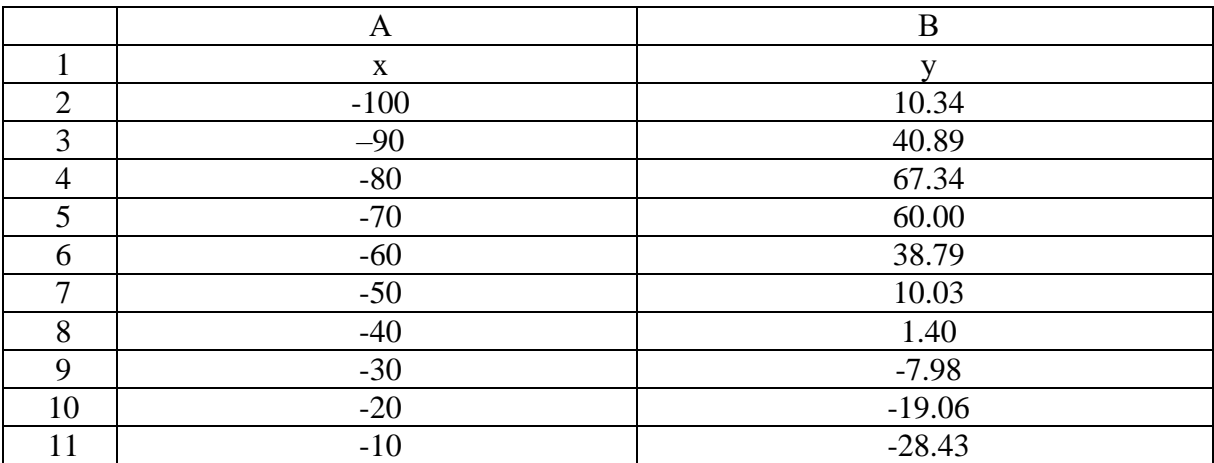

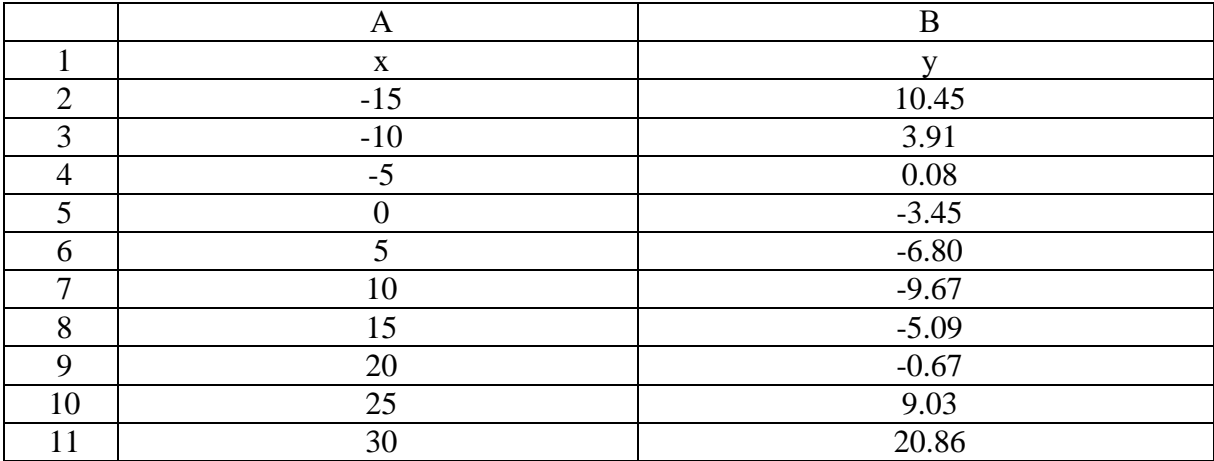

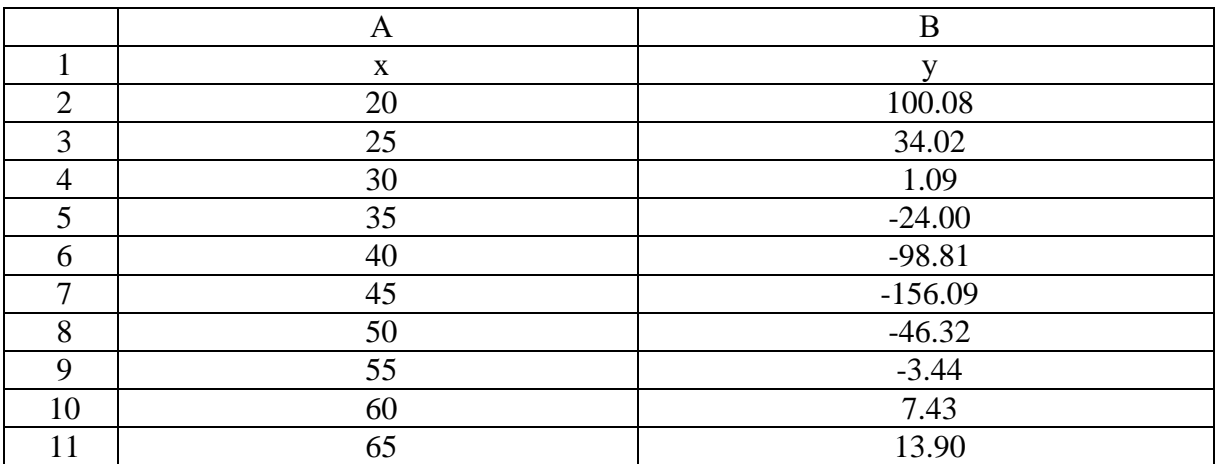

## **Вариант 7**

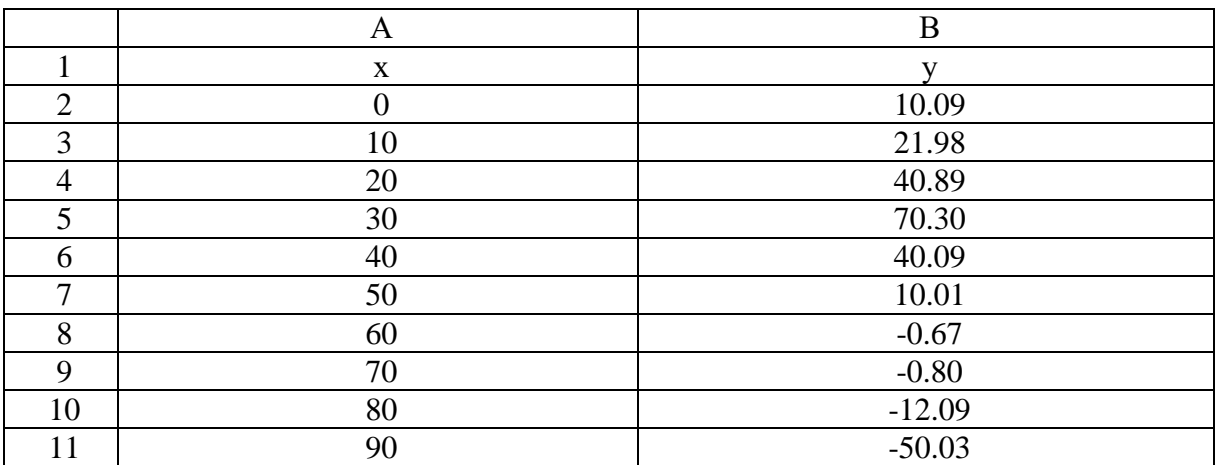

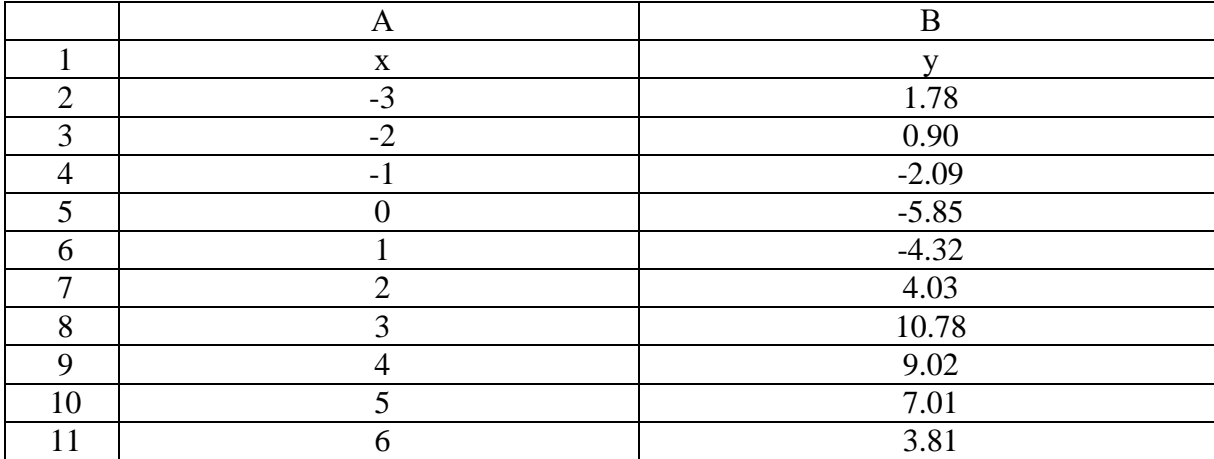

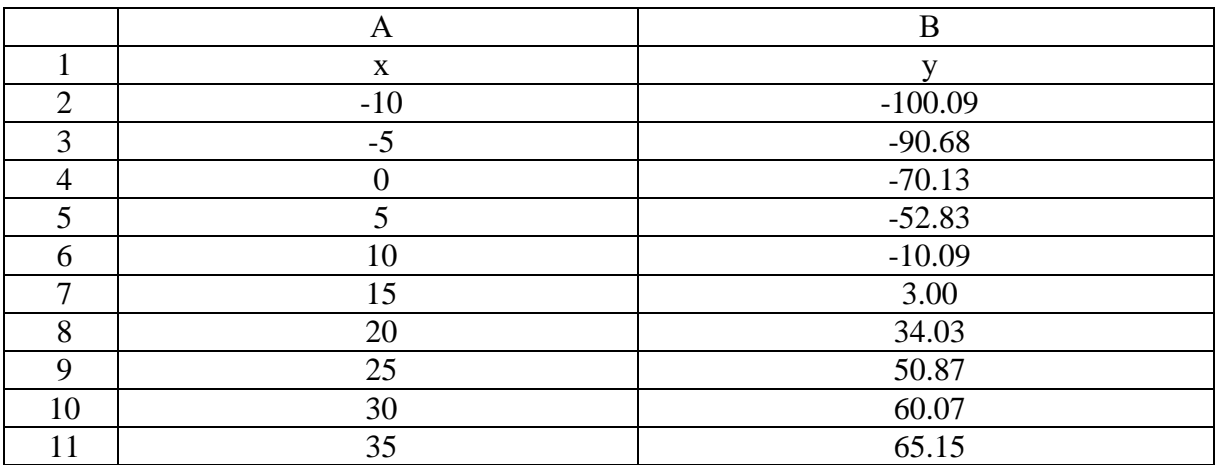

## **Вариант 10**

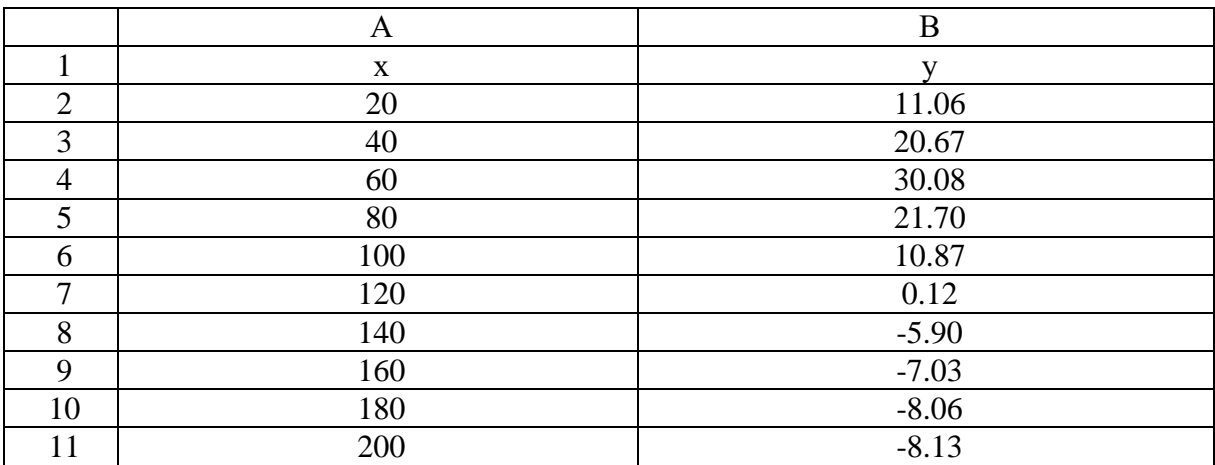

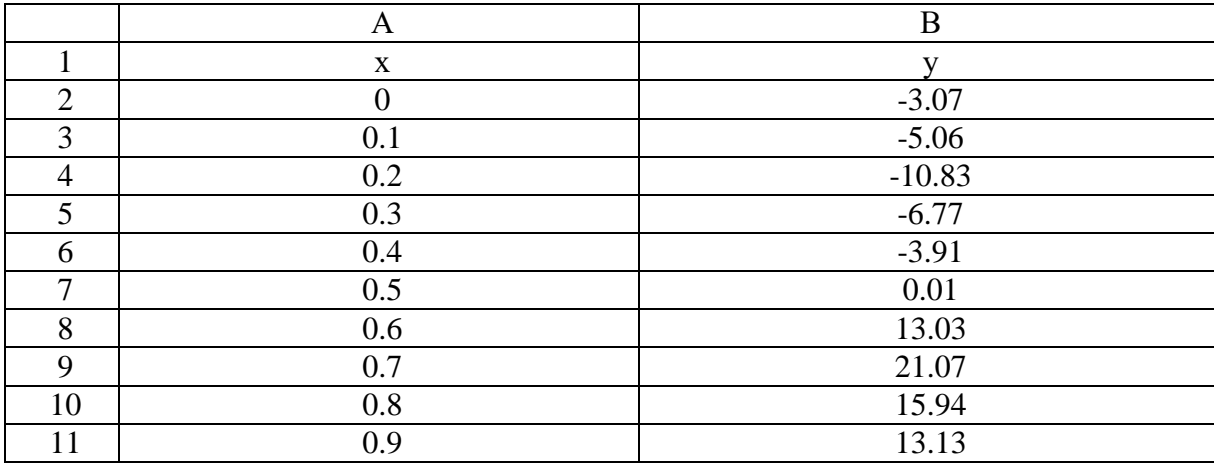

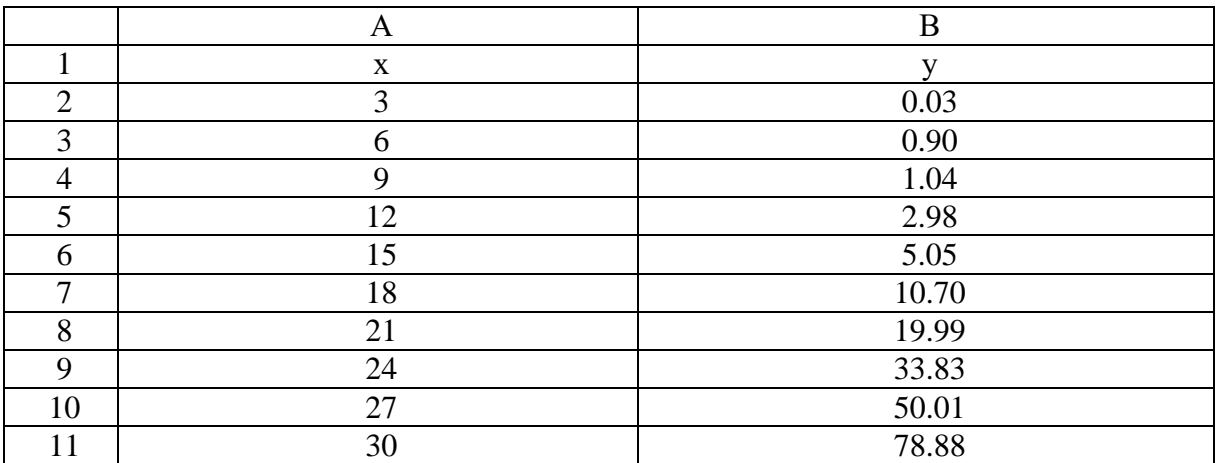

## **Вариант 13**

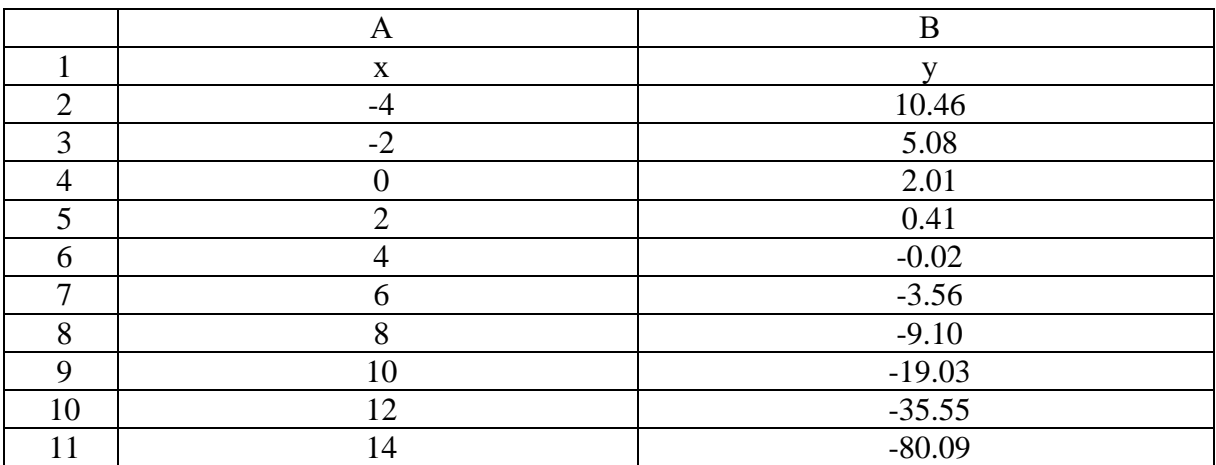

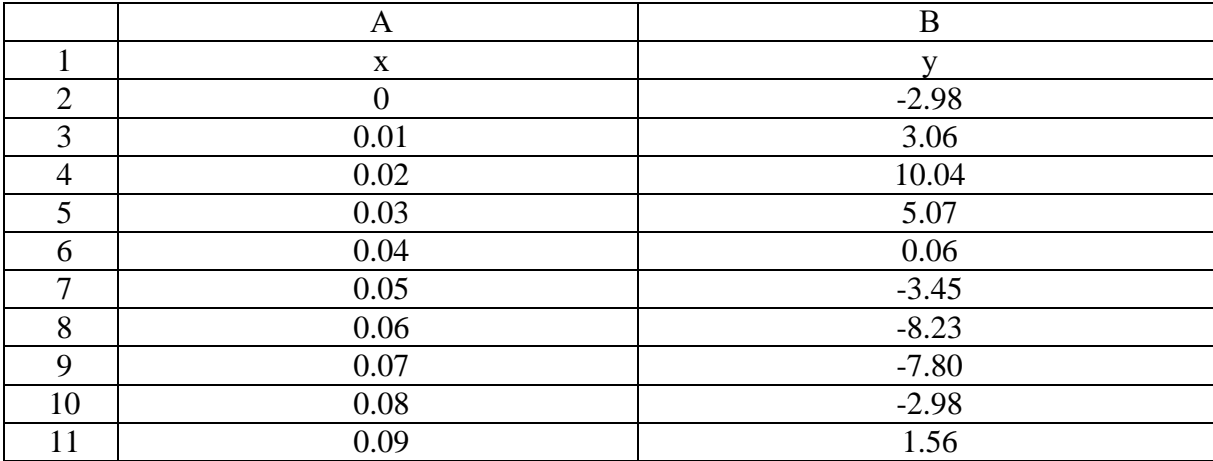

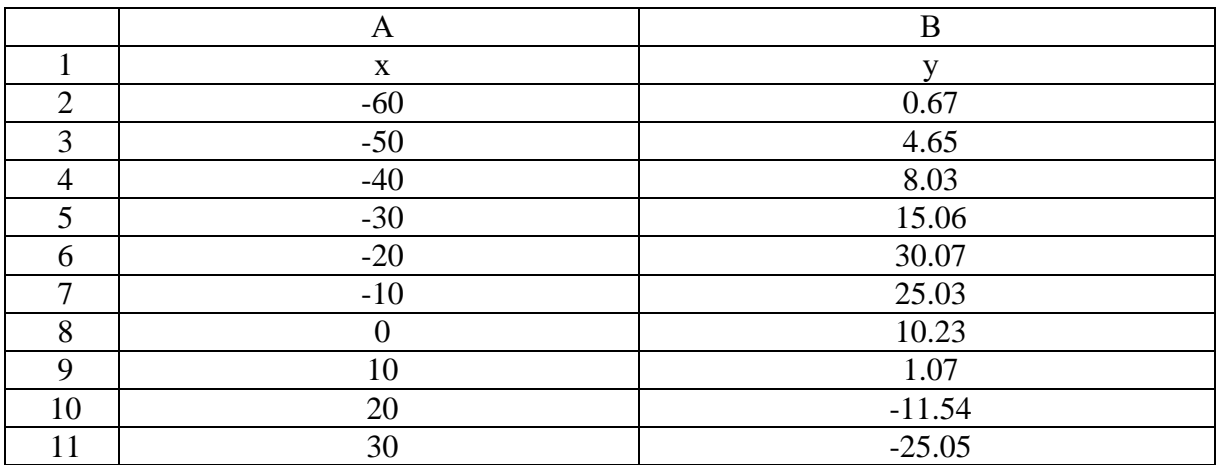

## **Вариант 16**

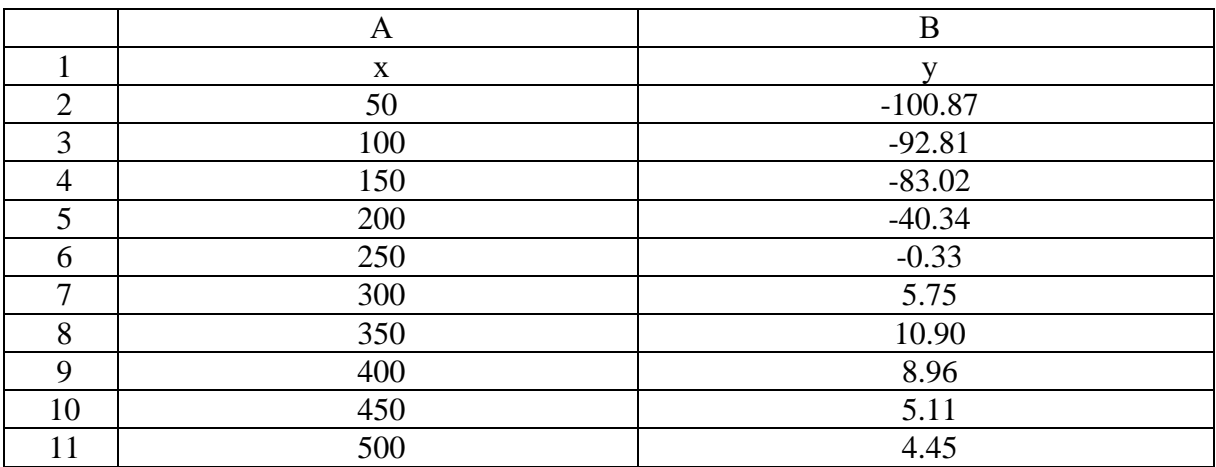

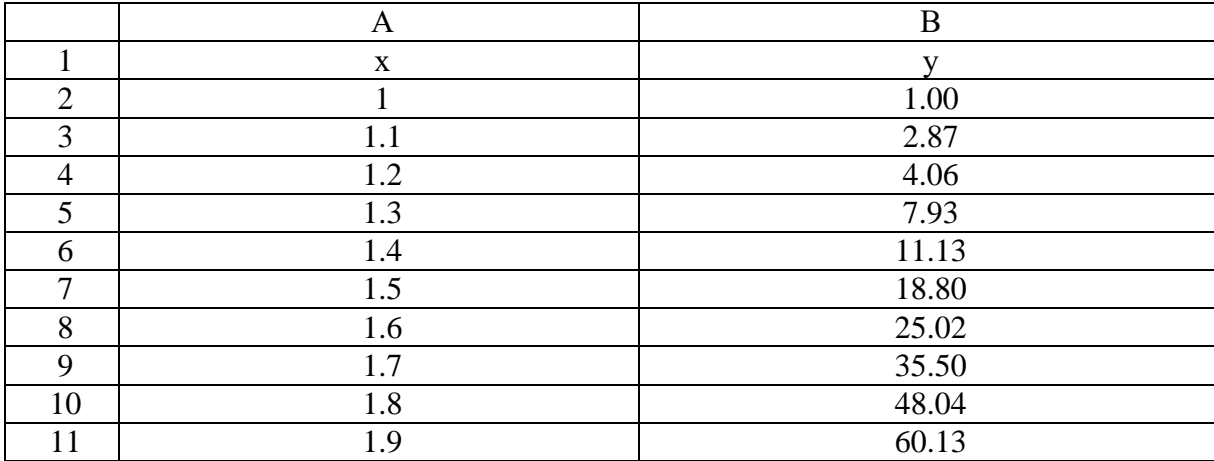

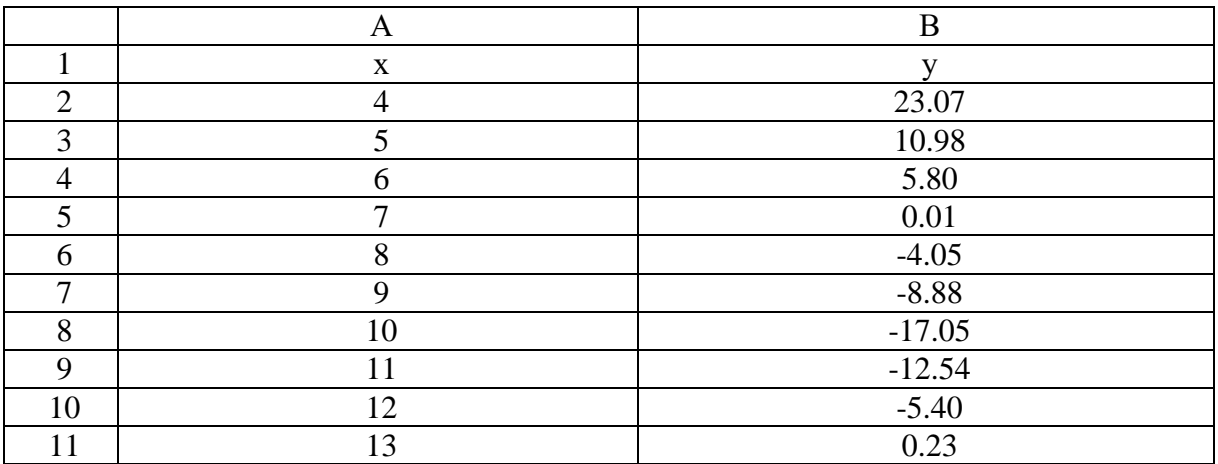

## **Вариант 19**

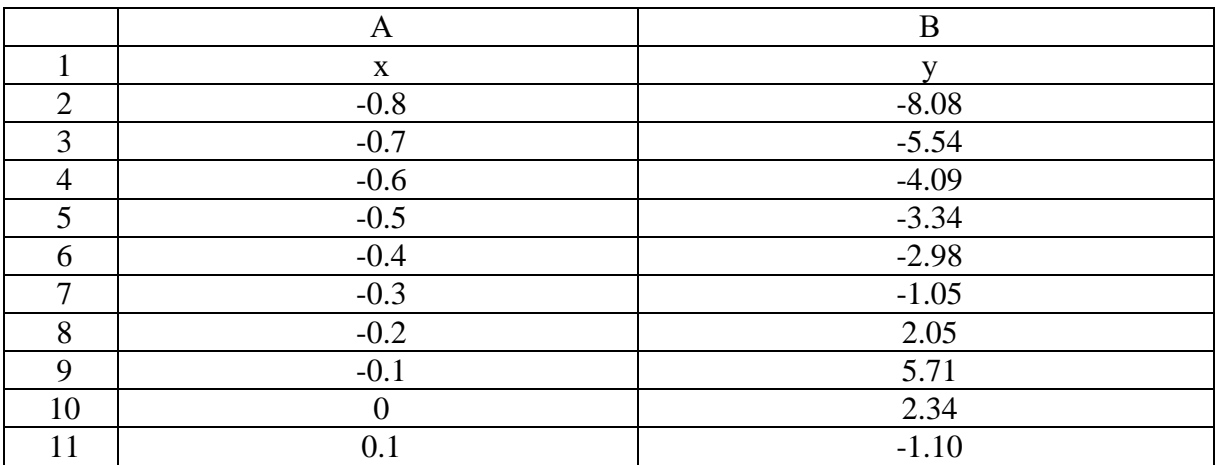

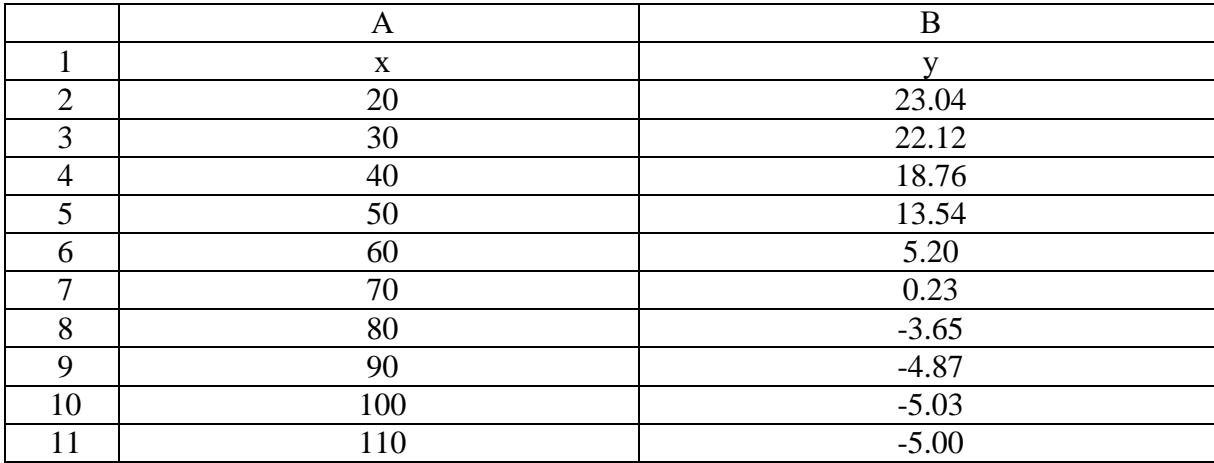

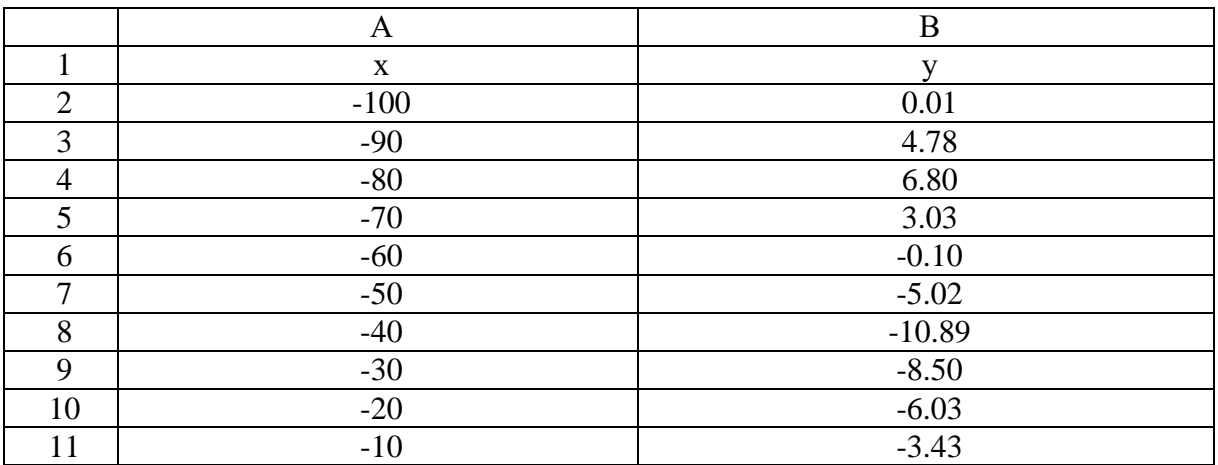

## **Вариант 22**

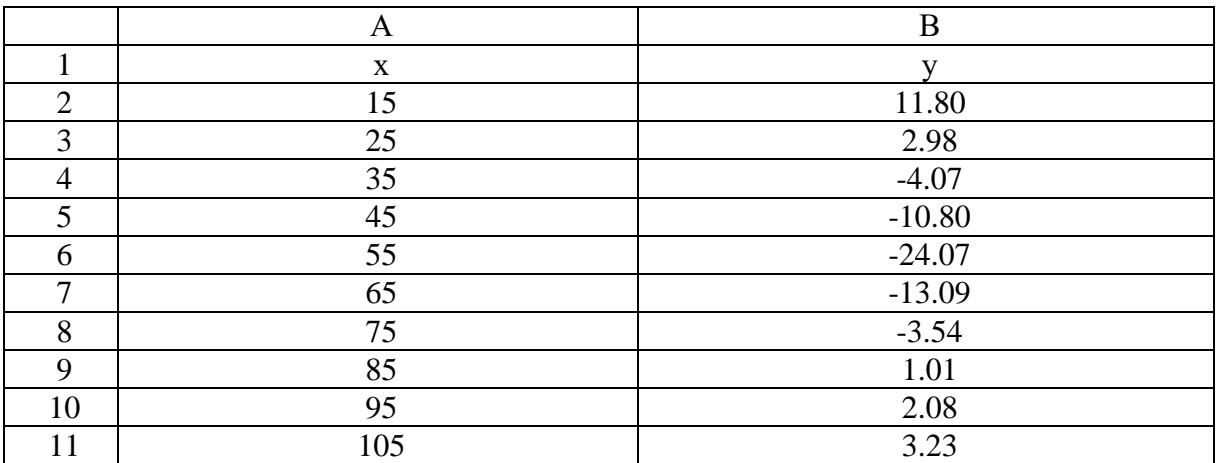

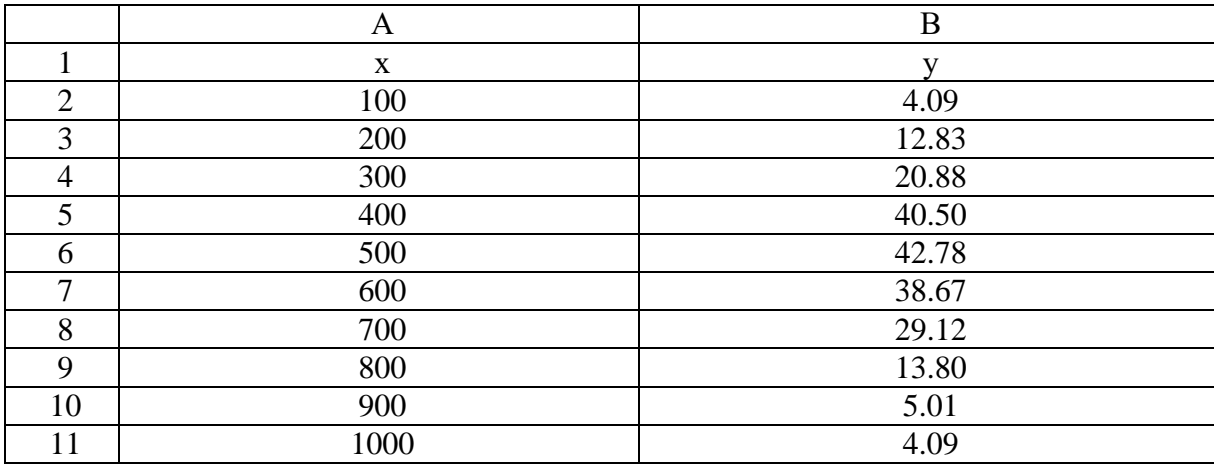

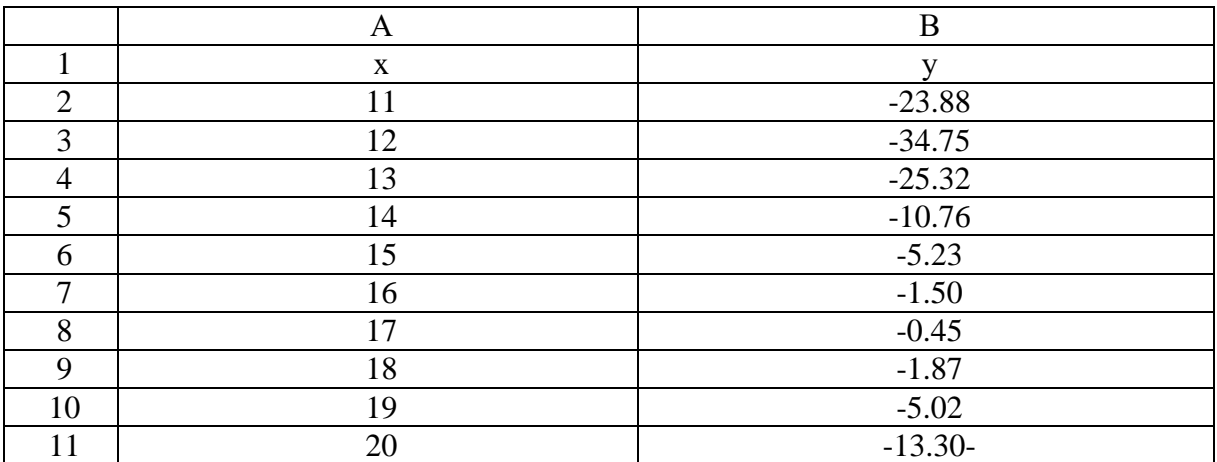

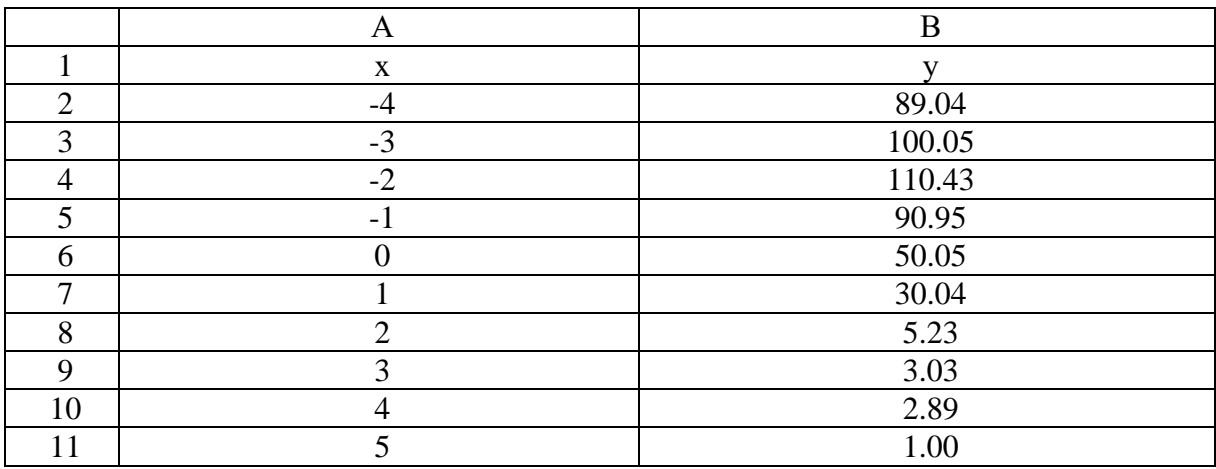

# **Самостоятельная работа №3 «Нахождение корней уравнений и решение задач оптимизации в табличном процессоре MICROSOFT EXCEL»**

В табличном процессоре Microsoft Excel с помощью надстройки Поиск решения (Solver) найти корни и экстремум (минимум или максимум) заданной функции на некотором интервале ее аргумента,

При выборе интервала оценить область существования функции.. Для предварительной оценки расположения корней функции построить ее график в виде точечной диаграммы.

#### **Вариант 1**

$$
y = \frac{x}{x^2 + 1}
$$

#### **Вариант 2**

$$
y = \left(\frac{x+1}{x-1}\right)^2
$$

#### **Вариант 3**

$$
y = \frac{x}{(x-1)^2}
$$

#### **Вариант 4**

$$
y = \frac{2x - 1}{(x - 1)^2}
$$

$$
y = \frac{x^2}{x^2 - 1}
$$

$$
y = \frac{x^3}{x^2 + 2x + 3}
$$

### **Вариант 7**

$$
y = \frac{x^3 + 16}{x}
$$

### **Вариант 8**

$$
y = \left(\frac{x+2}{x-1}\right)^2
$$

### **Вариант 9**

$$
y = \frac{x^3 - 1}{4x^2}
$$

### **Вариант 10**

$$
y = \frac{2}{x^2 + x + 1}
$$

### **Вариант 11**

$$
y = \frac{4x}{4 + x^2}
$$

$$
y = \frac{x^3}{x^2 + 1}
$$

$$
y = \frac{1}{x^2 - 9}
$$

### **Вариант 14**

$$
y = \frac{x}{\left(1 - x^2\right)^2}
$$

### **Вариант 15**

$$
y = x + \frac{2x}{x^2 - 1}
$$

### **Вариант 16**

$$
y = \frac{x^2 - 5}{x - 3}
$$

### **Вариант 17**

$$
y = \frac{2 - x^3}{2x}
$$

### **Вариант 18**

$$
y = -\frac{x^3}{x^2 - 1}
$$

$$
y = \frac{x^2 + 1}{x}
$$

$$
y = \frac{x^2}{x^2 + 4}
$$

### **Вариант 21**

$$
y = \frac{2}{\left(3 - x^2\right)\left(5 - x^2\right)}
$$

### **Вариант 22**

$$
y = \frac{x-2}{x^2 - 4x + 5}
$$

### **Вариант 23**

$$
y = \frac{x^3 - 4}{x^2}
$$

### **Вариант 24**

$$
y = \frac{4x^3 + 5}{x}
$$

$$
y = \frac{2 - 4x^2}{1 - 4x^2}
$$